## 知 ADCampus 三期B02宝鸡行政中心全网静态ip地址且终端移动场景配置指导

[ADCampus](https://zhiliao.h3c.com/questions/catesDis/1478)解决方案 **[詹继晔](https://zhiliao.h3c.com/User/other/18096)** 2020-08-25 发表

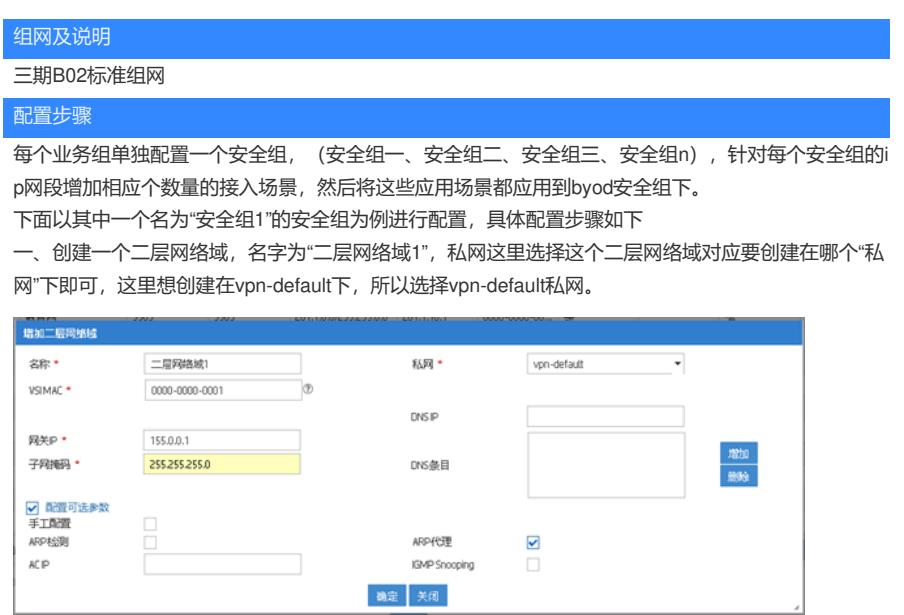

二、增加一个安全组,名字为"安全组1",因为终端都是静态配置ip地址的,所以不用勾选DHCP。

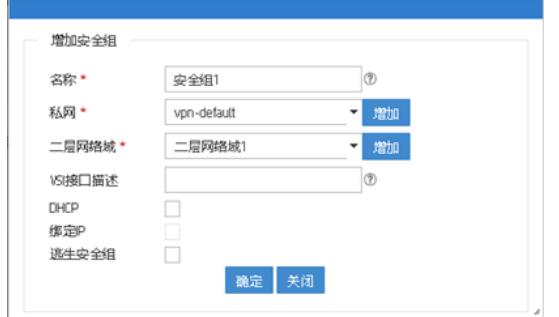

三、增加一个接入组,名字为"接入组1",接入策略绑定到安全组1:

OL REVISED ON

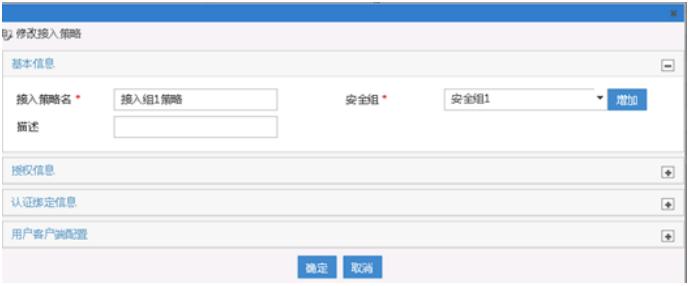

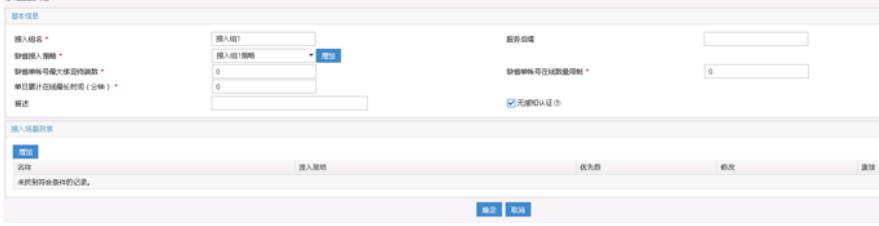

四、接入条件管理à终端ip地址分组中,增加一个基于终端ip的接入场景,名字为"二层网络域1静态ip场 景":

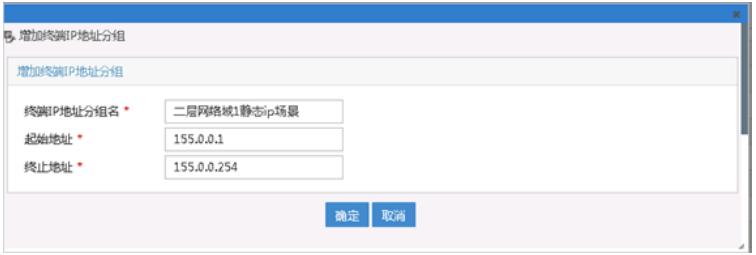

五、在接入策略中,创建一个名字为"二层网络域1静态ip策略",并且选择"安全组1"

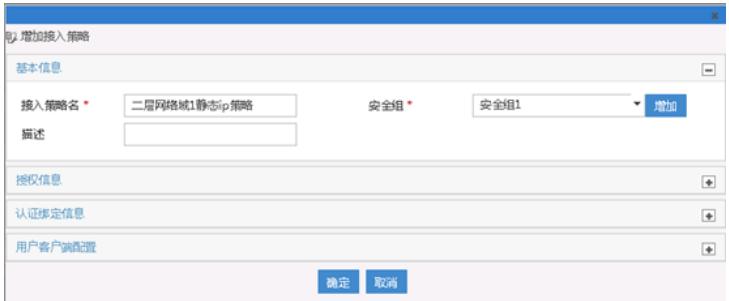

六、在byod接入组中,增加一个名字为"二层网络域1接入场景",选择前面创建的接入策略和终端ip地 址分组:

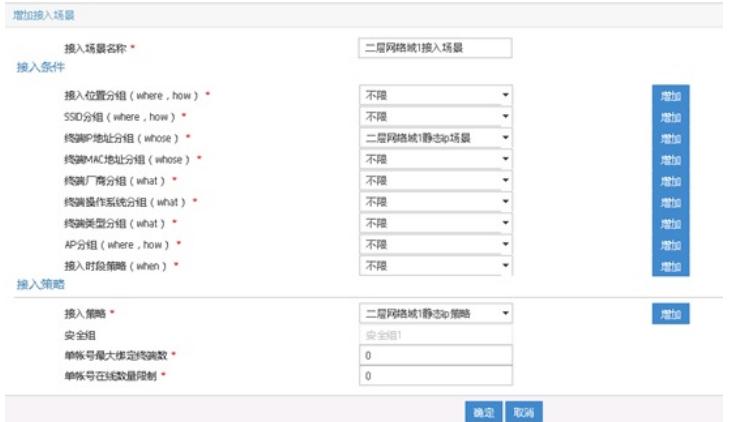

# 创建成功后,结果如下:

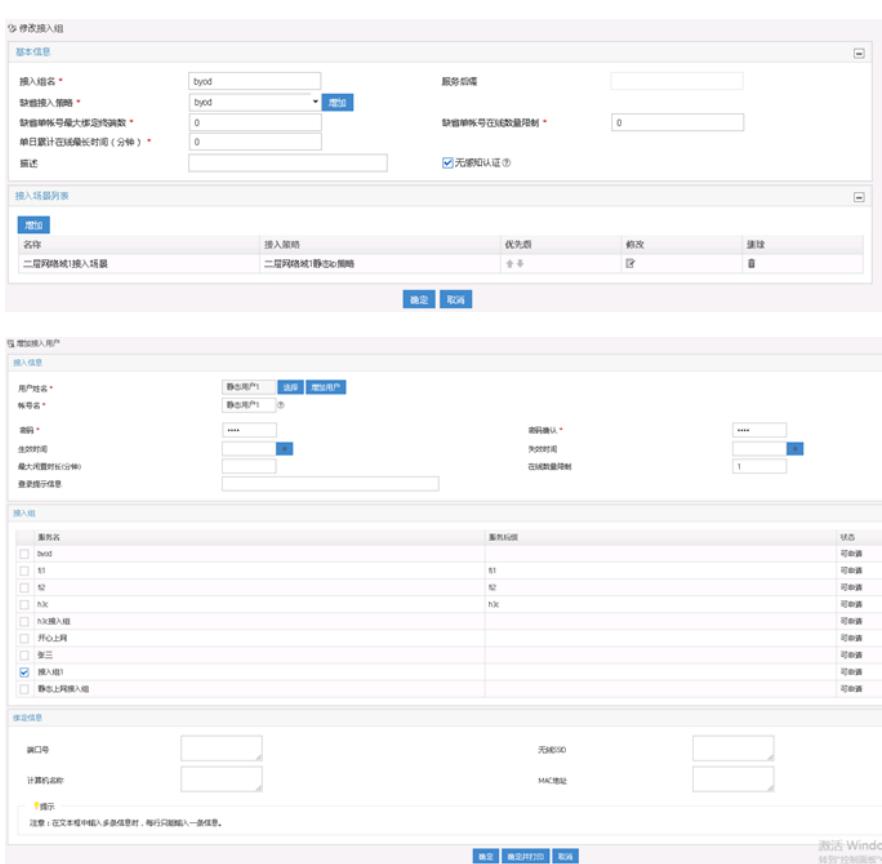

七、创建一个账号"静态用户1",并绑定到"接入组1"

八、终端在mac认证中要携带用户ip地址,才能被接入场景ip匹配成功,这就需要在对应leaf下行口配 置mac-authentication carry user-ip,如果终端会移动到其它leaf下行口,则其它leaf下行口也要配置: [leaf-GigabitEthernet1/0/1]dis this

#

interface GigabitEthernet1/0/1 port link-mode bridge port link-type trunk port trunk permit vlan all port-isolate enable group 1 qos apply policy zwn inbound qos apply policy zwn outbound mac-based ac dot1x mac-authentication mac-authentication carry user-ip mac-authentication domain h3c port-security free-vlan 1 3503 to 3504 3506 to 3509 3511 to 3515 4094 # **验证结果** 1、使用一台静态配置ip地址为155.0.0.15的电脑接入access,在leaf的动态AC可以看到终端进入了对 应的安全组,并且下发了授权url和acl: [leaf-GigabitEthernet1/0/1]dis mac-au con Total connections: 1 Slot ID: 1 User MAC address: 0cda-411d-4be6 Access interface: GigabitEthernet1/0/1 Username: 0cda411d4be6 User access state: Successful Authentication domain: h3c IPv4 address: 155.0.0.15 Initial VLAN: 101 Authorization untagged VLAN: N/A Authorization tagged VLAN: N/A Authorization VSI: vsi3515 Authorization ACL ID: 3001 Authorization user profile: N/A Authorization CAR: N/A Authorization URL: http://110.0.5.93:8080/byod?usermac=%m&userip=%c&userurl=%o Termination action: Default Session timeout period: 86400 s Online from: 2013/01/15 00:21:20 Online duration: 0h 0m 30s 在Director侧查看在线用户也可以看到:

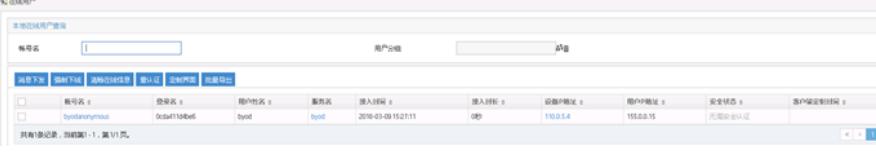

2、终端随意打开1.1.1.1网站,成功跳转到认证页面,输入"静态用户1"的用户名密码后上线成功: 在leaf上也可以看到认证上线了:

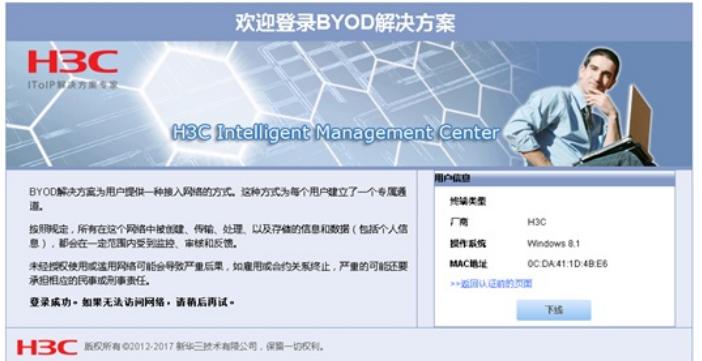

[leaf-GigabitEthernet1/0/1]dis mac-au con Total connections: 1 Slot ID: 1 User MAC address: 0cda-411d-4be6 Access interface: GigabitEthernet1/0/1 Username: 0cda411d4be6 User access state: Successful Authentication domain: h3c IPv4 address: 155.0.0.15 Initial VLAN: 101 Authorization untagged VLAN: N/A Authorization tagged VLAN: N/A Authorization VSI: vsi3515 Authorization ACL ID: N/A Authorization user profile: N/A Authorization CAR: N/A Authorization URL: N/A Termination action: Default Session timeout period: 86400 s Online from: 2013/01/15 00:28:24 Online duration: 0h 0m 4s 在Director上在线用户也可以看到认证通过后正确上线了:

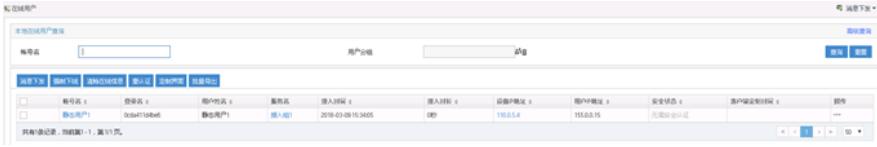

3、验证终端移动的场景,移动前在access的g1/0/1,所在接口vlan为101,此时上线成功:

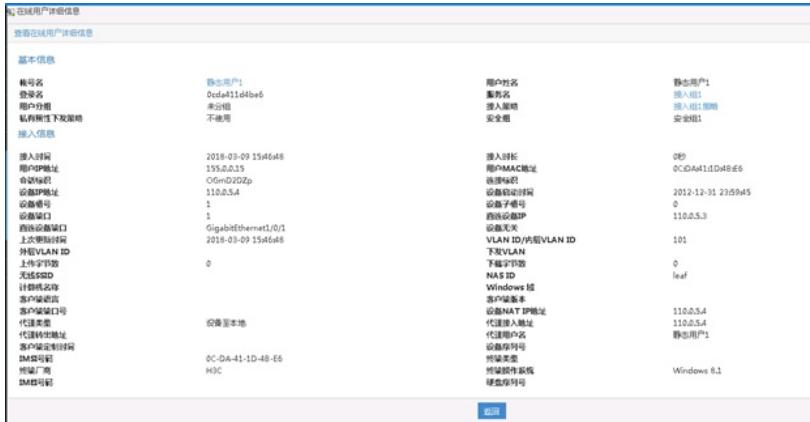

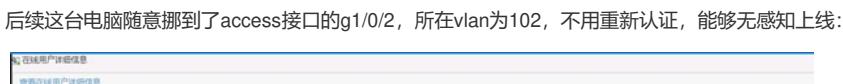

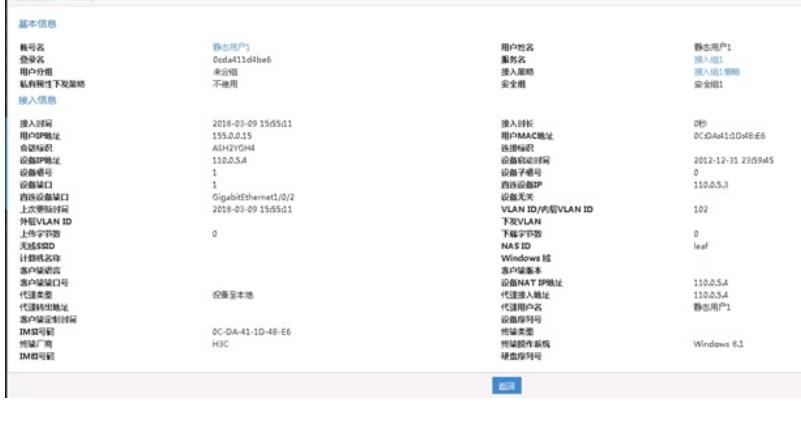

#### 配置关键点

#### **carry user-ip配置优化**

每个leaf下行口都需要手工下发mac-authentication carry user-ip,这个太麻烦,可以在imc自定义leaf 下行口策略,统一自动下发。步骤如下:

1、业务—通用—自定义动作,添加这个动作:

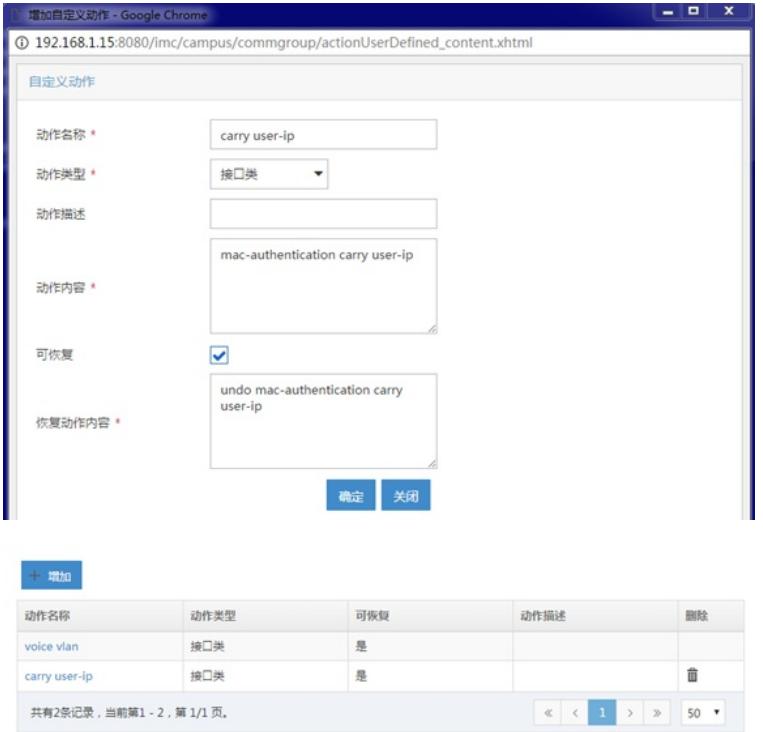

2、在leaf下行口---组策略中添加carry user-ip这个动作:

共有2条记录,当前第1-2,第1/1页。

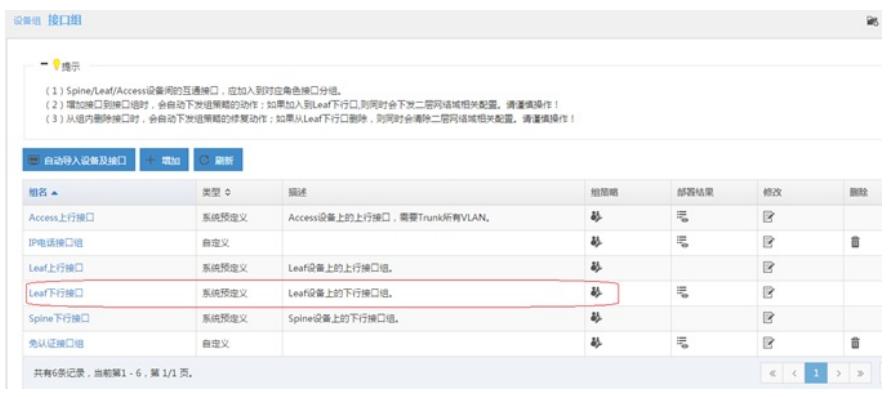

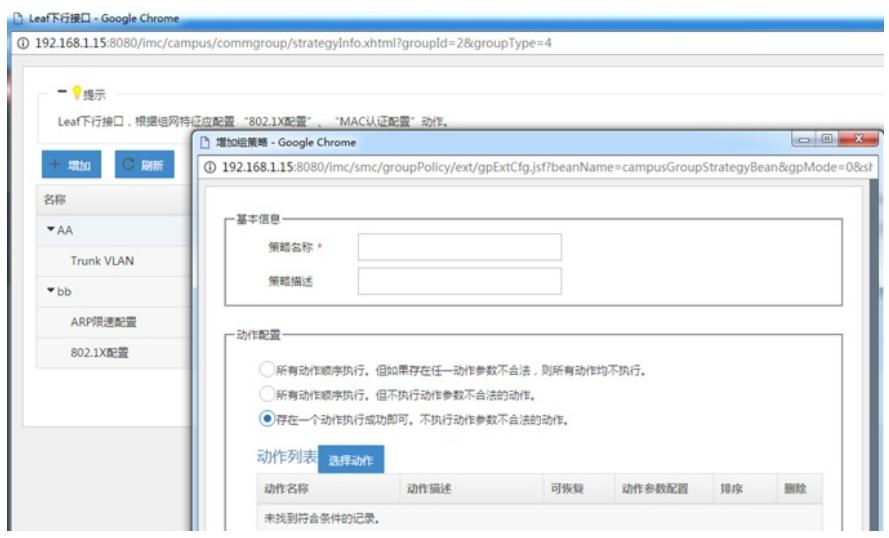

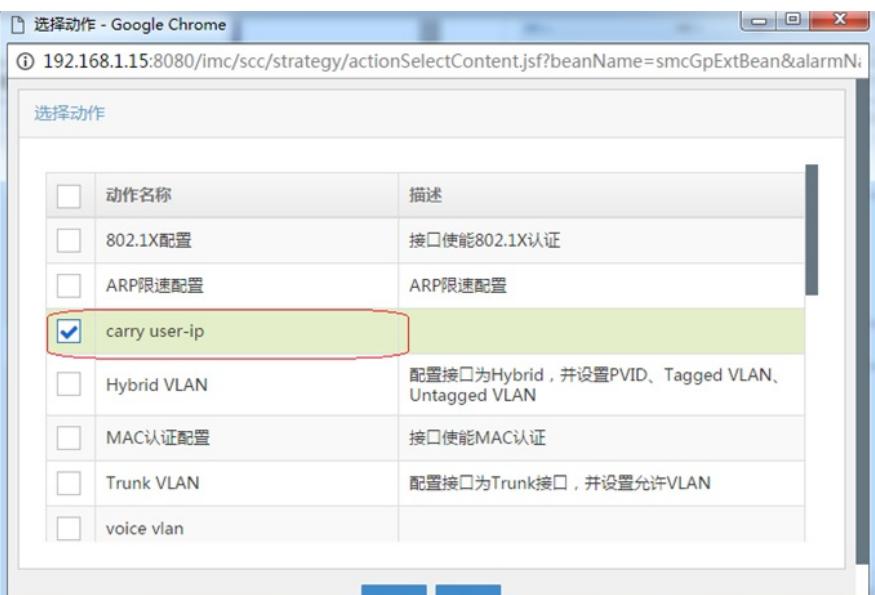

### 、最后查看部署结果可以看到leaf下行口自动下发成功:

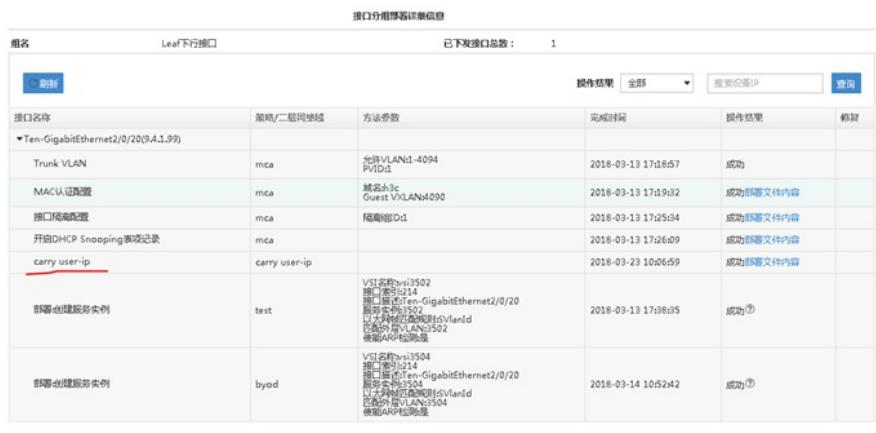